# **Find dialog**

#### On this page

- Main area of the Find dialog
- Options area of the Find dialog
- Advanced search options

The **Find** dialog provides a quick way to search for specific model elements. Use it to search for elements by name, applied stereotype name, tag value and documentation content. The dialog can be opened from several different places in your modeling tool. To complete a simple search, use the main area of the dialog, or click the **Options** button, to specify criteria that will reduce your search results to only applicable ones.

To search for elements using the Find dialog

- 1. Open the Find dialog in one of the following ways:
  - In the main menu, click Edit > Find.
  - In the main toolbar, click 🛍 🔭
  - Press Ctrl+Shift+F.
- 2. Specify the search criteria in the main area of the dialog.
- 3. If you would like your search to be more specific, click the **Options** button to expand the **Options** area, and select the desired options.
- 4. When you finish specifying your search criteria, click the **Find** button.

After completing the steps above, the search results are displayed in the Search Results tab of the model browser.

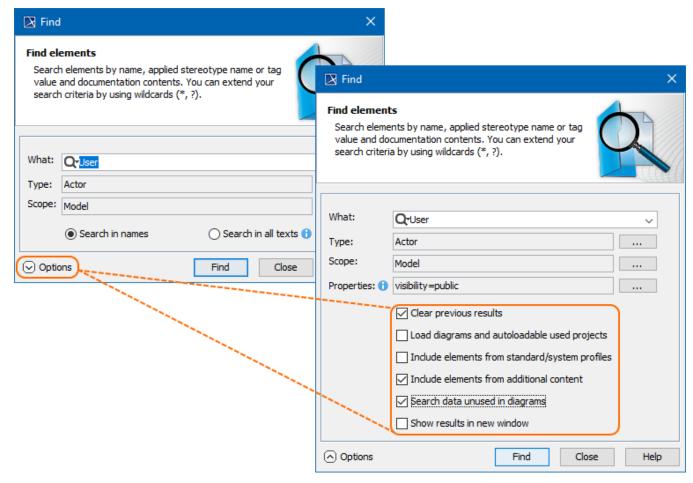

The Find dialog with the extended Options area.

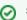

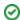

To search for textual information in an active diagram, click Q in the diagram toolbar or press Ctrl+F.

## Main area with a results, add them to Favorites or save them as the contents of a Smart Package.

Use the main area of the **Find** dialog to specify the most common search criteria, such as an element name or the scope of the search. The table below provides detailed descriptions of all the elements in the main area.

1. In the Search Results tab of the Model browser, select the element(s) you want to add to Favorites. Press and hold the Shift button to select

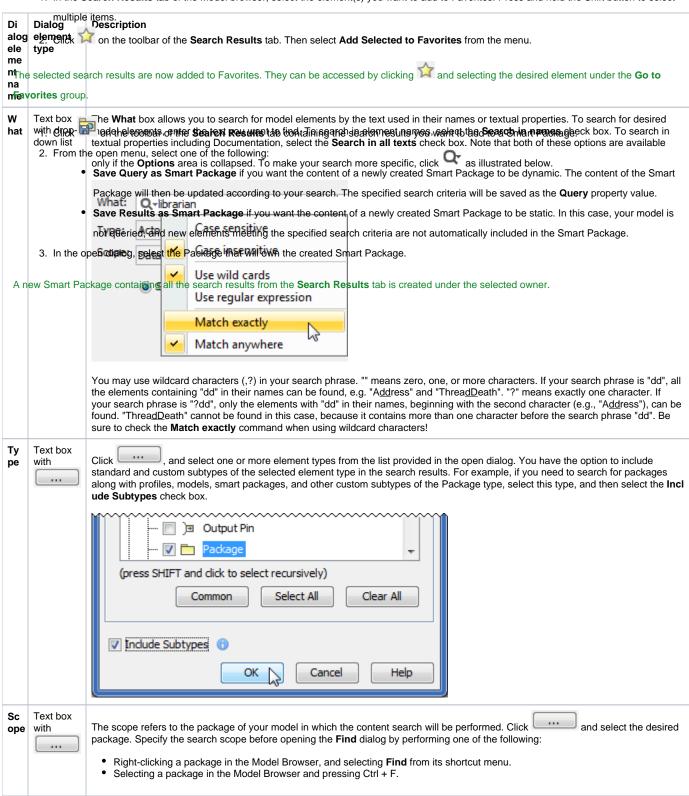

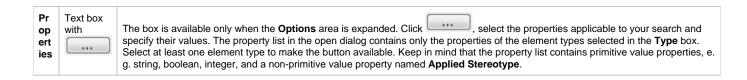

## Options area of the Find dialog

The **Options** area allows you to select from a number of additional search options that will make your search more specific and narrow down the search results.

| Dialog element n ame                                    | Dialog<br>eleme<br>nt<br>type | Description                                                                                                    |
|---------------------------------------------------------|-------------------------------|----------------------------------------------------------------------------------------------------|
| Clear Previous<br>Results                               | Check<br>box                  | Select to remove all previous search results from the <b>Search Results</b> tab in the Model Browser.                                                                                                    |
| Load diagrams<br>and auto-<br>loadable used<br>projects | Check<br>box                  | Select to load all elements to be included in the search if the model has diagrams or used projects that are not loaded. If the load mode of the used project is <b>Manual load</b> , the used project will not be loaded and elements from it will not be included in the search.                                    |
| Include<br>elements from<br>standard/system<br>profiles | Check<br>box                  | Select to include elements from standard/system profiles.                                                                                                    |
| Include<br>elements from<br>additional<br>content       | Check<br>box                  | Select to include additional elements from Smart packages if Smart packages fall into the search scope. By default, this check box is not selected and elements from Smart packages are excluded from search results. This enables you to avoid search results being duplicated by results outside of Smart packages. |
| Search data unu sed in diagrams                         | Check<br>box                  | Select to search for only those elements that do not have symbols in any diagram. Note that the check box is unavailable if the <b>Find</b> dialog is opened by using the <b>Find in Diagram</b> command in the diagram shortcut menu.                                                                                |
| Show results in n ew window                             | Check<br>box                  | Select to display the results of every subsequent search in a new <b>Search Results</b> tab of the Model Browser.                                                                                                    |

### Advanced search options

The **Find** dialog offers a number of advanced search options allowing you to narrow down search results. Below are some specific cases illustrating how search criteria can be defined.

To find an element by an element ID

- 1. Open the Find dialog.
- 2. In the What box, enter the prefix "xmi.id=" followed by the ID of the element you want to find.
- 3. Click the Find button.

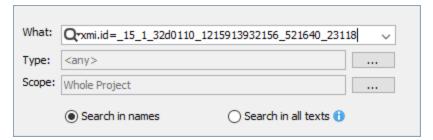

- 1. Open the Find dialog.
- 2. Click next to the **Type** box, and select **Class**.
- 3. Expand the **Options** area if it is not yet expanded.
- 4. Click next to the **Properties** box, select the **IsAbstract** property, and set its value to *true*.
- 5. Click the Find button.

To find the elements with a specific stereotype and a certain phrase in their documentation

- 1. Open the Find dialog.
- 2. Click next to the **Type** box, select the element type you want to find (e.g, **Actor**) and select the **Include Subtypes** check box.
- 3. Expand the **Options** area if it is not yet expanded.
- 4. Click \_\_\_\_\_ next to the **Properties** box, select the **Applied Stereotype** property, and select a custom stereotype (e.g., «BusinessActor») as
- 5. In the same dialog, select the **Documentation** property and enter a search phrase as its value.
- 6. Click the **Find** button.

#### Related pages

- Find dialogQuick Find dialog
- Find TODO
- Find and Replace dialogSearching in diagrams